## **5. APLICAR FÓRMULAS Y FUNCIONES**

Las habilidades que se evalúan en este capítulo guardan relación con el cálculo de datos y la aplicación de fórmulas.

De forma más concreta, éstos son los objetivos:

- 5.1. Crear fórmulas.
- 5.2. Establecer prioridades.
- 5.3. Aplicar referencias a celdas en las fórmulas.
- 5.4. Aplicar lógica condicional en las fórmulas.
- 5.5. Aplicar rangos con nombre en las fórmulas.
- 5.6. Aplicar rangos de celdas en las fórmulas.

Excel tiene el honor de ser el programa de bases de datos más popular gracias a la enorme cantidad de datos que es capaz de alojar en una sola hoja cálculo o libro.

Valga decir, no obstante, que el objetivo original de Excel no era ése. Sus innumerables funciones permiten crear fórmulas capaces de efectuar cálculos avanzados con los datos de una manera rápida y sencilla.

En este capítulo, aprenderá a crear fórmulas básicas, a controlar el orden de los cálculos en las fórmulas, a calcular datos basados en requisitos específicos y a hacer referencia a los datos dentro de las fórmulas.

## **5.1.CREAR FÓRMULAS**

En Excel, las fórmulas pueden estar formadas por valores introducidos directamente por el usuario, referencias a celdas, nombres, operadores matemáticos y funciones. Una función es como un servicio que presta Excel para realizar una tarea específica. Ésta puede ser efectuar una operación matemática, tomar una decisión basada en información introducida por el usuario o realizar una acción en un texto. Las funciones siempre van introducidas por el nombre de la función seguido de un par de paréntesis. En la mayoría de ellas, los argumentos que van entre paréntesis dicen a la función lo que tiene que hacer o delimitan los valores con los que tiene que trabajar. Un argumento puede ser un valor, una referencia a una celda, un rango de celdas, un nombre e incluso otra función. El número y tipo de argumentos dependen de cada función. En Excel, es importante entender la sintaxis de las funciones comunes y ser capaz de introducir correctamente los argumentos de las funciones. Por fortuna, no hay nada que memorizar. Excel 2010 ofrece un proceso muy intuitivo de usar una función dentro de una fórmula. La sintaxis se puede escribir directamente, pero casi siempre es más fácil dejarse guiar por Excel. Probablemente, la fórmula más común de Excel sea la que calcula el total de los valores de un conjunto de celdas. En vez de sumar uno por uno todos los valores de un grupo de celdas, lo más rápido es aplicar la función SUMA para calcular el total. En la tabla 5.1 se incluyen las funciones que se usan para resumir información de grupos de celdas.

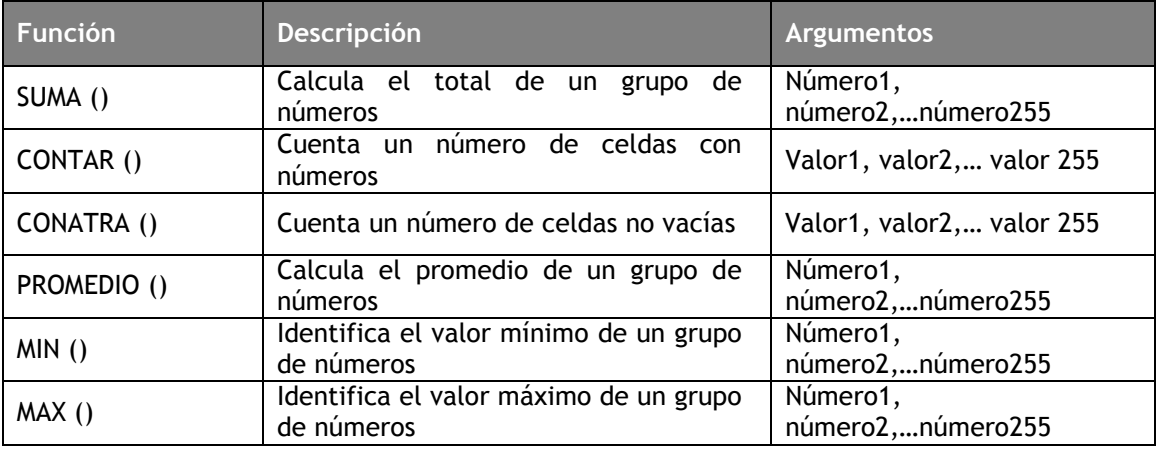

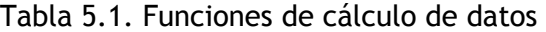

Cada una de las funciones de esta tabla admite hasta 255 argumentos y cada argumento puede ser un rango o una referencia con nombre y puede hacer referencia a miles de valores (véase la figura 5.1).

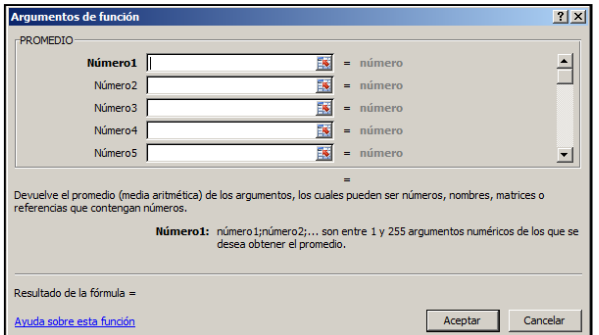

Figura 5.1. Ejemplo de función Promedio

En la tabla anterior, cualquier argumento configurado como número puede ser un número introducido directamente, la representación en forma de texto de un número (un número entre comillas), la referencia a una celda, la referencia a un rango o a una referencia con nombre. Las celdas que contienen textos imposibles de traducir en números, vacías o con errores son automáticamente ignoradas por la función.

Además, en la tabla, cualquier argumento especificado como valor puede ser cualquier tipo de valor. En el caso de la función CONTAR ( ), se ignoran directamente Iodos los valores que no se puedan traducir en números, mientras que en CONTARA () se cuentan todas las celdas no vacías.

Para sumar valores de un rango de celdas:

- 1. Seleccione la celda situada inmediatamente debajo o a la derecha de los valores cuyo total desee calcular.
- 2. En la ficha Inicio, en el grupo Modificar, haga c1ic en el botón Suma. O bien, en la ficha Fórmulas, en el grupo Biblioteca de funciones, haga clic en el botón Autosuma.
- 3. Compruebe que el rango de celdas especificado en la fórmula sea correcto y pulse Intro.

O bien:

- 1. Seleccione la celda en la que desee colocar el total.
- 2. En la ficha Fórmulas, en el grupo Biblioteca de funciones, haga clic en el botón Matemáticas y trigonométricas, luego haga clic sobre la opción SUMA de la lista.
- 3. En el cuadro de diálogo Argumentos de función, introduzca el rango de celdas cuyo total desee calcular y haga clic en Aceptar.

Para contar las celdas que contienen valores numéricos:

- 1. Seleccione la celda situada inmediatamente debajo o a la derecha del rango del que desee contar el número de celdas con valores numéricos.
- 2. En la ficha Fórmulas, en el grupo Biblioteca de funciones, haga clic en la flecha del botón Autosuma y haga clic sobre la opción Contar números de la lista.
- 3. Compruebe que el rango de celdas especificado en la fórmula sea correcto y pulse Intro.

O bien:

- 1. Seleccione la celda en la que desee colocar el resultado del recuento.
- 2. En la ficha Fórmulas, en el grupo Biblioteca de funciones, haga clic en el botón Más funciones, coloque el cursor encima de la opción Estadísticas y haga clic en CONTAR.
- 3. En el cuadro de diálogo Argumentos de función, introduzca el rango de celdas del que desee contar las celdas no vacías y haga clic en Aceptar.

Para contar las celdas que contienen cualquier tipo de valor:

- 1. Seleccione la celda en la que desee colocar el resultado del recuento.
- 2. En la ficha Fórmulas, en el grupo Biblioteca de funciones, haga clic en el botón Más funciones, coloque el cursor encima de la opción Estadísticas y haga clic en CONTARA.
- 3. En el cuadro de diálogo Argumentos de función, introduzca el rango de celdas del que desee contar las celdas con cualquier tipo de valor y haga clic en Aceptar.

Para hallar el promedio de un rango de datos:

- 1. Seleccione la celda situada inmediatamente debajo o a la derecha de los valores cuyo promedio desee calcular.
- 2. En la ficha Fórmulas, en el grupo Biblioteca de funciones, haga clic flecha del botón Autosuma y después haga clic sobre la opción Promedio de la lista.
- 3. Compruebe que el rango de celdas especificado en la fórmula sea correcto y pulse Intro.

O bien:

- 1. Seleccione la celda en la que desee colocar el resultado del promedio.
- 2. En la ficha Fórmulas, en el grupo Biblioteca de funciones, haga clic en el botón Más funciones, coloque el cursor encima de la opción Estadísticas y haga clic en Promedio.
- 3. En el cuadro de diálogo Argumentos de función, introduzca el rango de celdas cuyo promedio desee calcular y haga clic en Aceptar.

Para hallar el valor más bajo de un rango de datos:

- 1. Seleccione la celda situada inmediatamente debajo o a la derecha de los valores que quiere utilizar en la operación.
- 2. En la ficha Fórmulas, en el grupo Biblioteca de funciones, haga clic en la flecha del botón Autosuma y, a continuación, haga clic sobre la opción Min de la lista.
- 3. Compruebe que el rango de celdas especificado en la fórmula sea correcto y pulse Intro.

O bien:

- 1. Seleccione la celda en la que desee colocar el valor mínimo.
- 2. En la ficha Fórmulas, en el grupo Biblioteca de funciones, haga clic en el botón Más funciones, coloque el cursor encima de la opción Estadísticas y haga clic en MIN.
- 3. En el cuadro de diálogo Argumentos de función, introduzca el rango de celdas que desee utilizar en la operación y haga clic en Aceptar.

Para hallar el valor más alto de un rango de datos:

- 1. Seleccione la celda situada inmediatamente debajo o a la derecha de los valores que quiere utilizar en la operación.
- 2. En la ficha Fórmulas, en el grupo Biblioteca de funciones, haga clic sobre la flecha del botón Autosuma y haga clic en la opción Máx de la lista.
- 3. Compruebe que el rango de celdas especificado en la fórmula sea correcto y pulse Intro.

O bien:

- 1. Seleccione la celda en la que desee colocar el valor máximo.
- 2. En la ficha Fórmulas, en el grupo Biblioteca de funciones, haga clic en el botón Más funciones, coloque el cursor encima de la opción Estadísticas y haga clic en MAX.
- 3. En el cuadro de diálogo Argumentos de función, introduzca el rango de celdas que desee utilizar en la operación y haga clic en Aceptar.

## **EJERCICIOS**

En la hoja Resumen del libro **ResumenFórmula**, haga lo siguiente:

1.-En la celda B18, cree una fórmula que devuelva el número de celdas no vacías del rango Periodo. Luego, en la celda 19, cree una fórmula que devuelva el número de celdas vacías del mismo rango.

2.-En la celda C18, cree una fórmula que devuelva el promedio del Ventas.

3.-En la celda D5, cree una fórmula que devuelva el valor más bajo de Ventas del periodo Otoño.

4.-En la hoja Ventas por región del libro Ventas, haga lo siguiente:

Cree subtotales de las cantidades de ventas, primero por período y luego por región.

Calcule el promedio de ventas primero por periodo y después por región.

Calcule los valores mínimo y máximo primero por periodo y después por región.